# **New Development Bank e-Procurement System**

**Operation Manual**

## **Manual Description**

<span id="page-1-0"></span>NDB e-procurement system is designed for NDB's corporate procurement. The system provides a unified management of procurement request and execution, supplier management and contract management, realizing a whole procurement process management online. The system mainly contains procurement request, procurement execution (open competitive bidding, limited competitive bidding, competitive negotiation, single source and shopping), contract generation, payment management, supplier registration, supplier bidding, supplier assessment etc.

This manual mainly provides users with each specific operation process of the system, including the operation details of each function, providing step by step guide for each function of the system. After reading this manual, users can:

- Be familiar with the function of each module and button
- Understand the overall design of the system
- Quickly master the basic use of the system

The system client uses the **Google Chrome, Firefox, Internet Explorer** browser to operate directly.

Due to the different versions of IE, your screen may not be the same as the illustrations in this manual, but the steps and results should be the same.

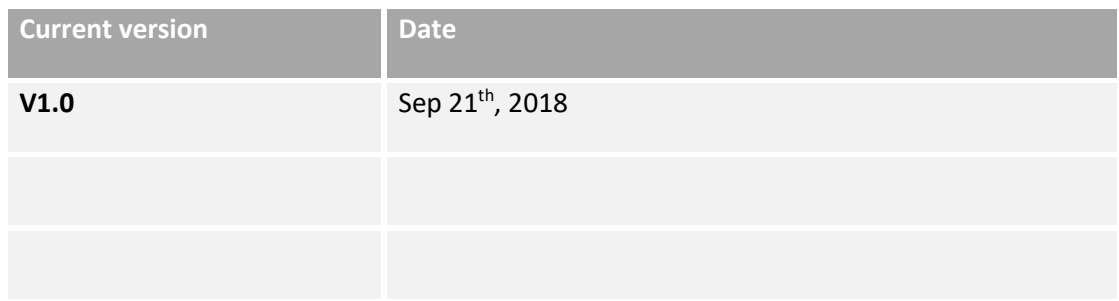

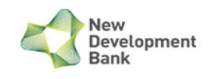

# **TABLE OF CONTENT**

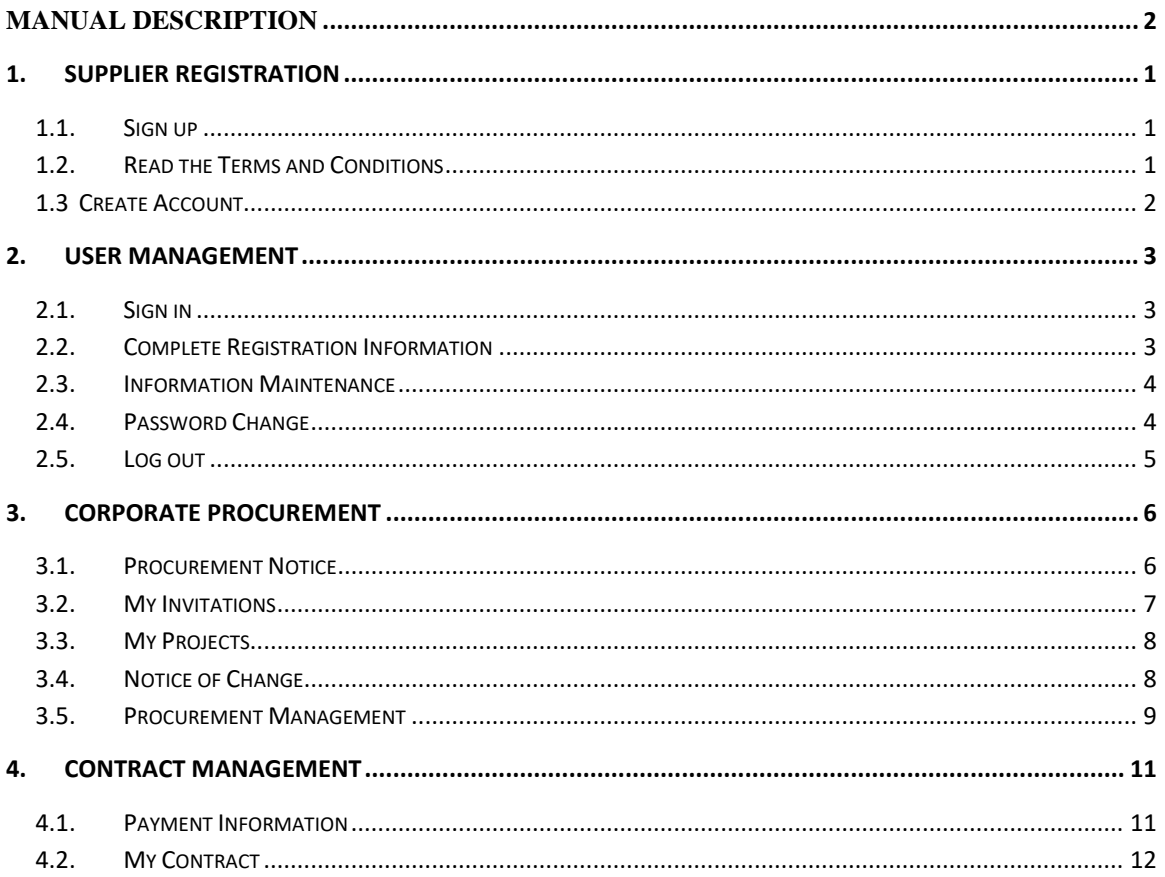

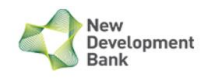

# <span id="page-3-0"></span>**1. Supplier Registration**

# <span id="page-3-1"></span>**1.1. Sign up**

①Sign up by clicking the *Register*.

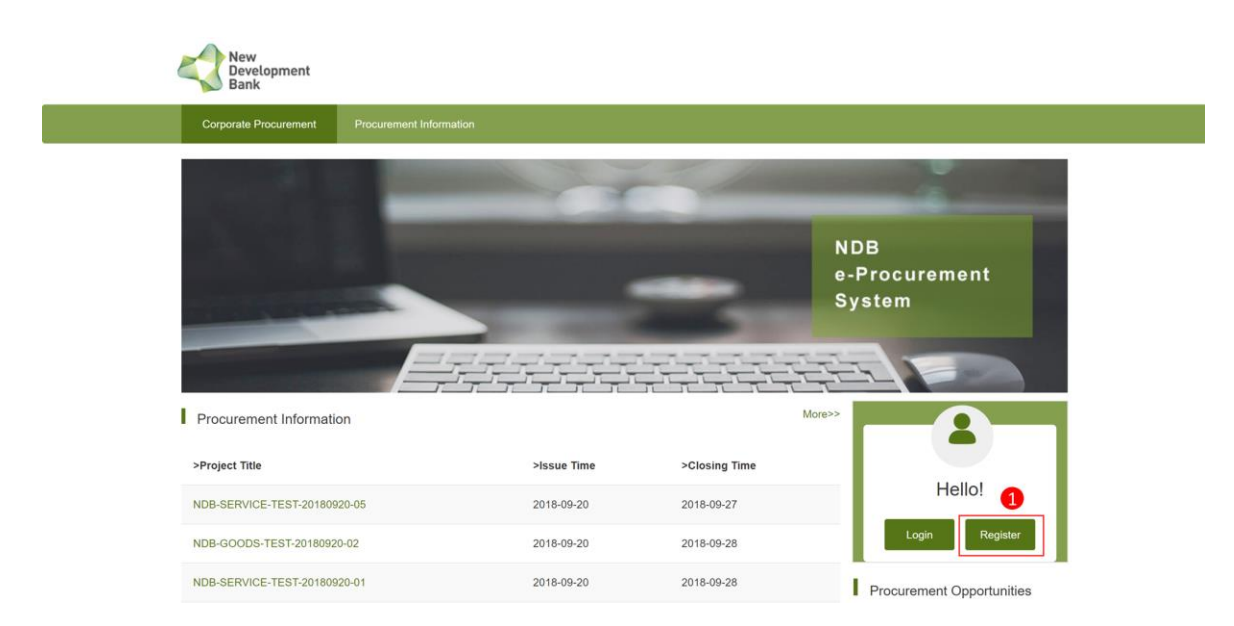

# <span id="page-3-2"></span>**1.2. Read the Terms and Conditions**

① Accept Terms and Conditions by clicking the *Agree*.

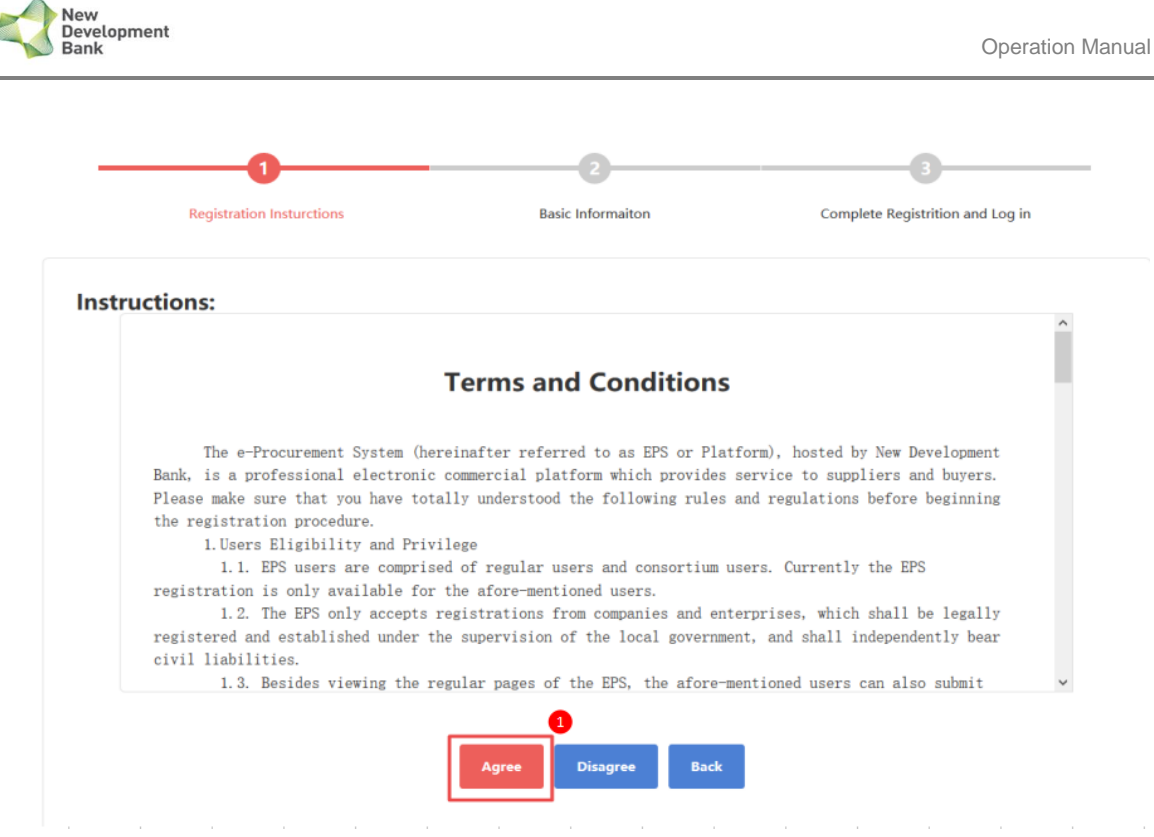

#### <span id="page-4-0"></span>**1.3 Create Account**

① Enter the required information with '\*' and get the dynamic code by clicking the *Obtain Dynamic Code*. You will receive an e-mail from e-procurement system, please check the dynamic code in your e-mail.

②Before clicking the *Complete*, please make sure all the information is correct.

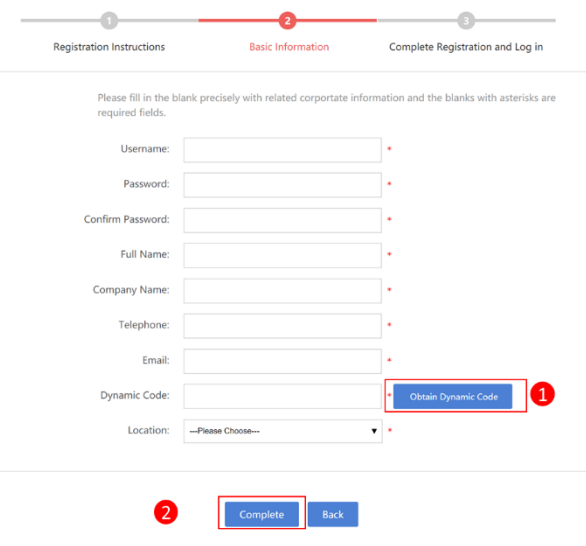

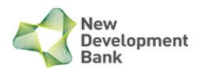

# <span id="page-5-0"></span>**2. User Management**

#### <span id="page-5-1"></span>**2.1. Sign in**

After potential suppliers creating the account, the home page will be shown as following.

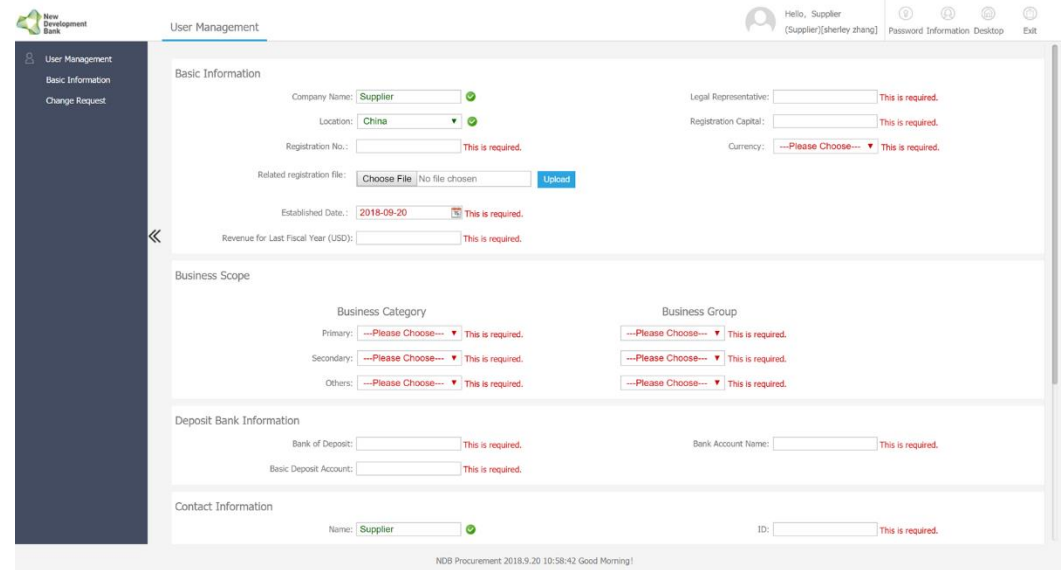

#### <span id="page-5-2"></span>**2.2. Complete Registration Information**

① Please enter all the required information marked with '\*' and submit it for NDB's approval by clicking the Button *Submit*.

Notes: It will take 1-3 working days for NDB's approval. You will receive an e-mail after the approval. All functions are available to suppliers only after information is approved by NDB.

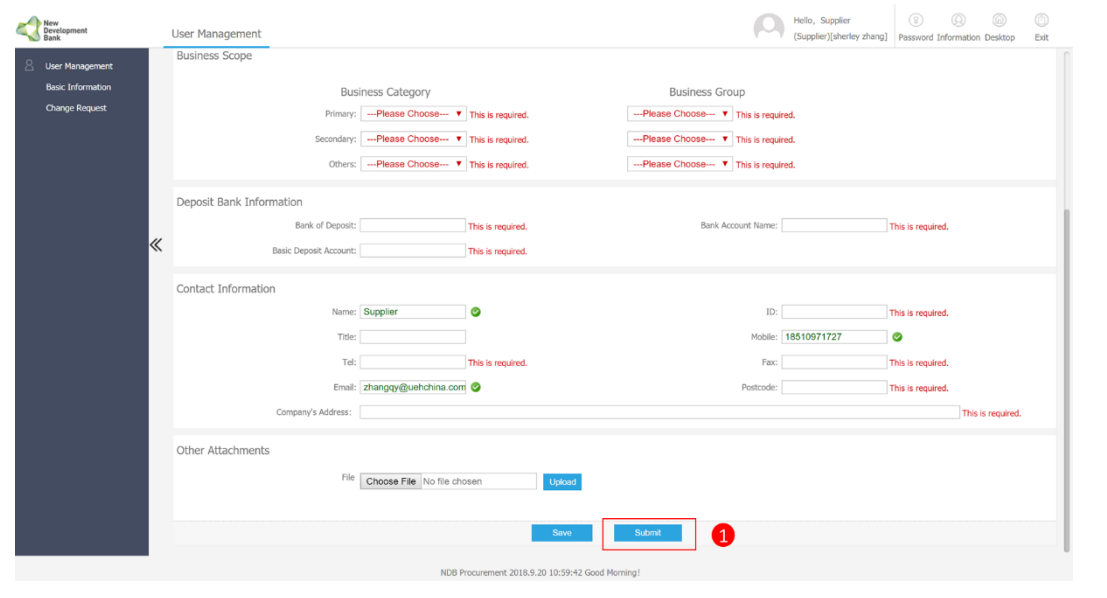

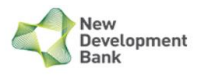

## <span id="page-6-0"></span>**2.3. Information Maintenance**

- ①Click the *User Management.*
- ② Click the *Basic Information* to view registration information.

③ Click the *Change Request* to update registration information. Information with '\*' could be directly updated and saved by supplier, and information with '\*\*' must be approved by NDB.

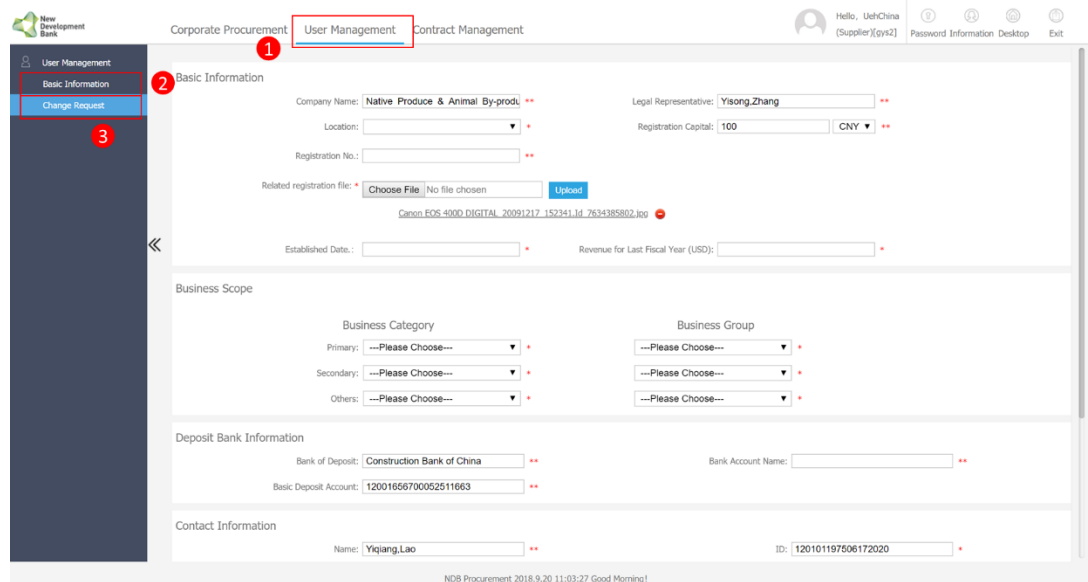

#### <span id="page-6-1"></span>**2.4. Password Change**

①Click *Password* to go to the page to change password.

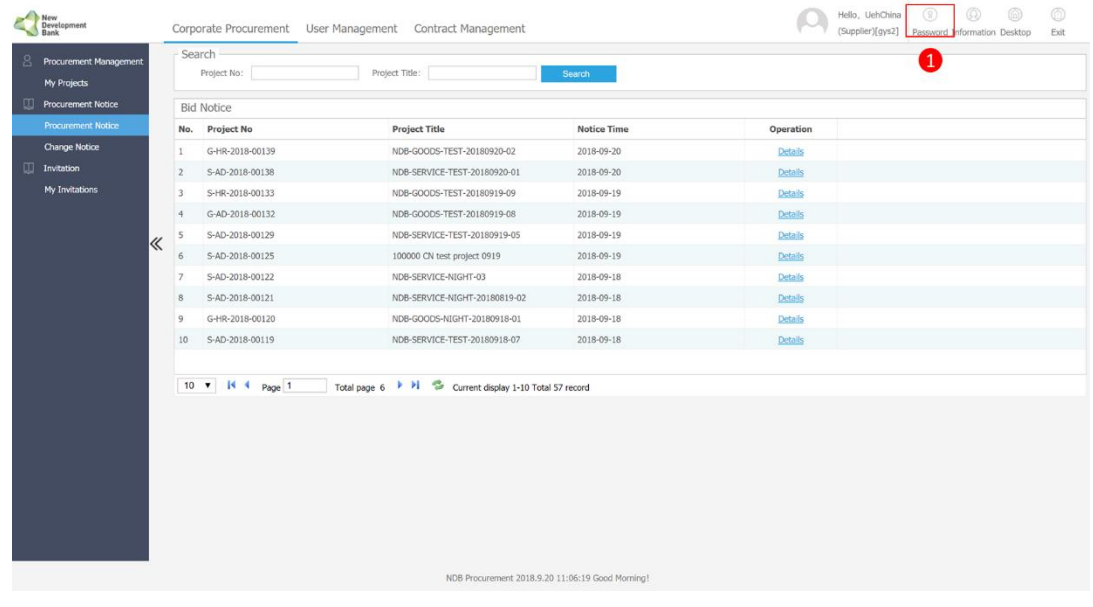

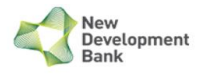

②Click the *Save* to change the password for the system.

③Click the *Reset* to clear the entered password.

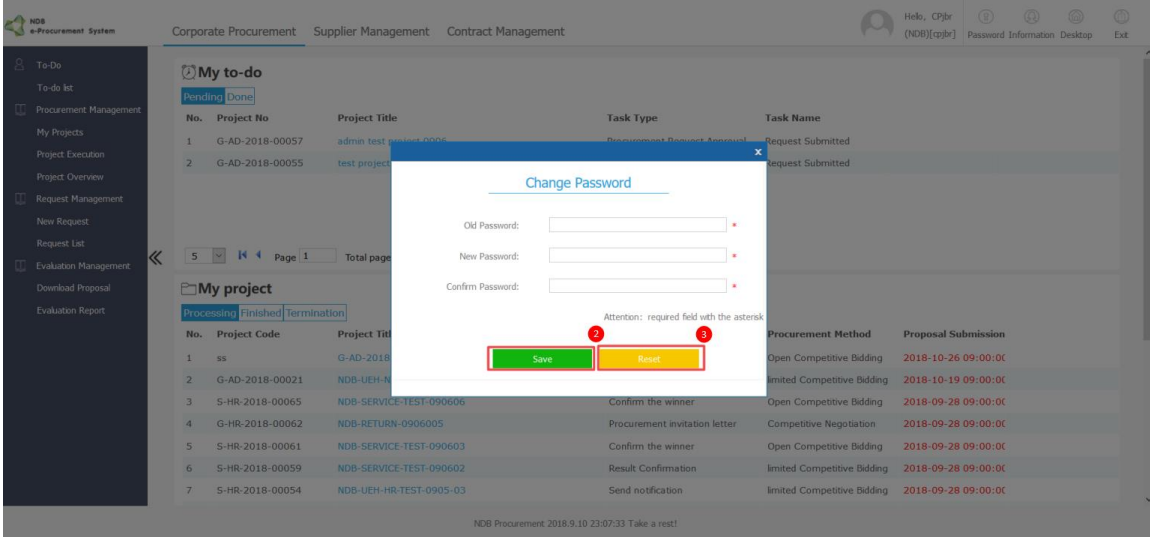

## <span id="page-7-0"></span>**2.5. Log out**

①The user can log out by clicking the *Exit*.

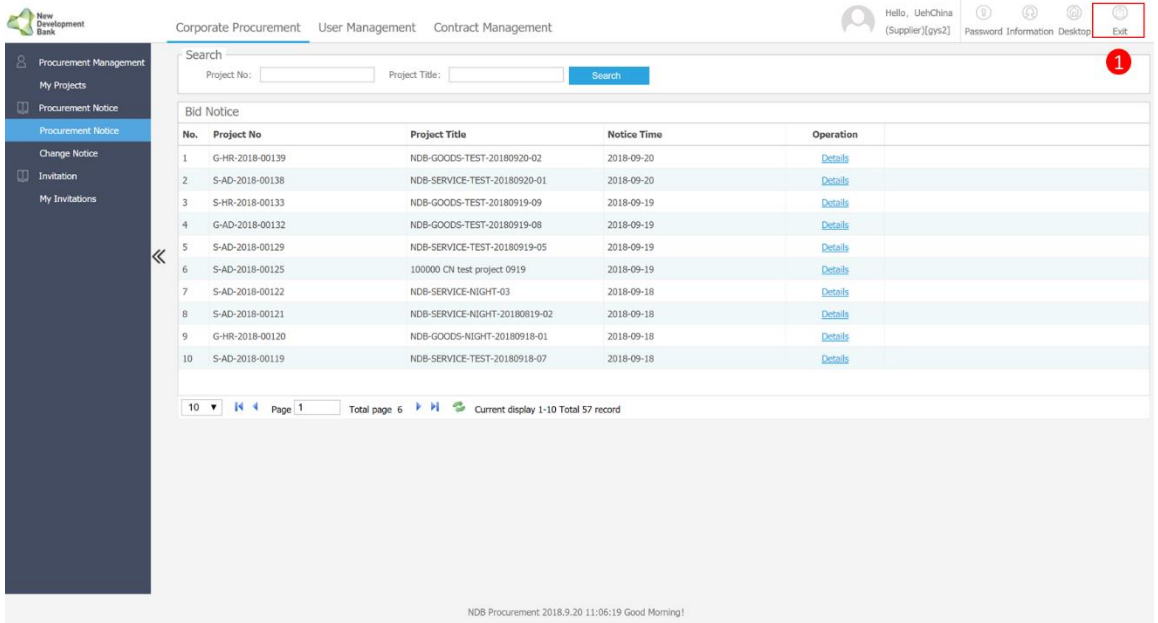

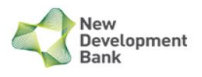

# <span id="page-8-0"></span>**3. Corporate Procurement**

#### <span id="page-8-1"></span>**3.1. Procurement Notice**

①Click the *Procurement Notice* to check all procurement notices announced by NDB.

②Click the *Search* to search the project by project no. and project title.

③Click the *Details* helps to view the details of procurement notice and enroll in the procurement.

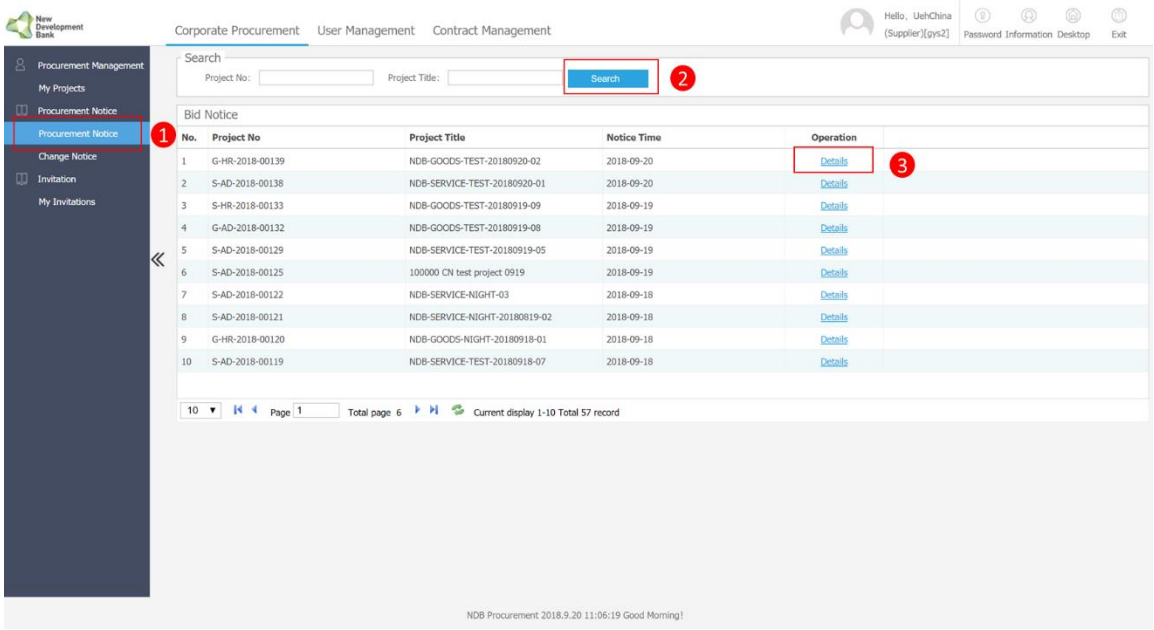

④If you want to participate in this project, click the *Enroll.*

#### **Note: You can not participate any procurement without clicking the** *Enroll.*

⑤ Check and update the enrollment information and confirm it to complete the enrollment progress. Your enrollment information and record will be saved and transferred to NDB's corporate procurement.

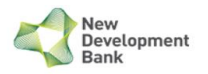

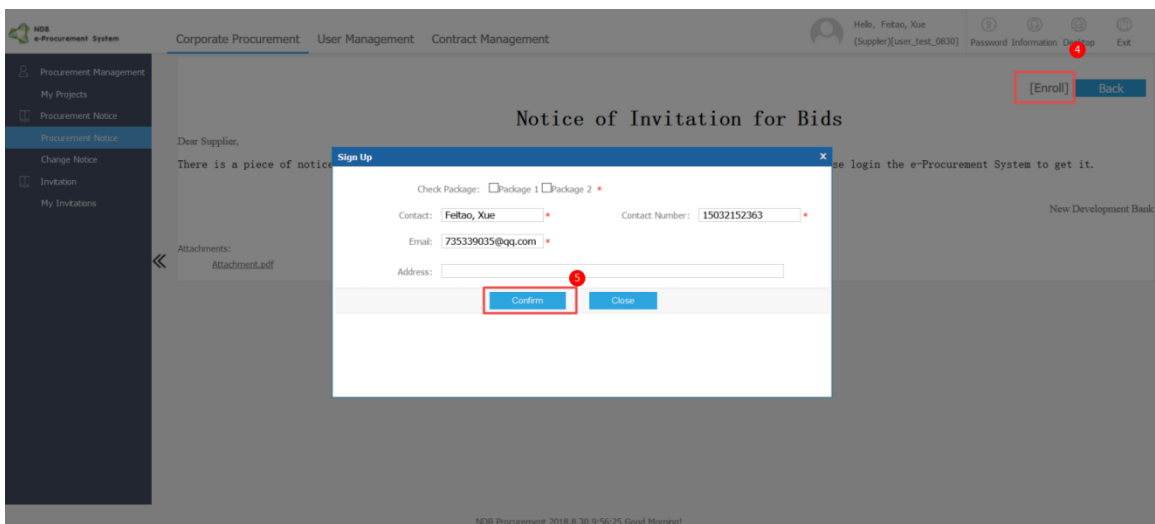

#### <span id="page-9-0"></span>**3.2. My Invitations**

① Click *My Invitations* to view procurement invitation sent from NDB. NDB will invite qualified suppliers to attend the procurement, and the invitation letter will sent to the specific supplier.

②Click the *Search* to search the project by project no. and project title.

③ Click the *Details* helps to view the details of procurement invitation letter and enroll in the procurement.

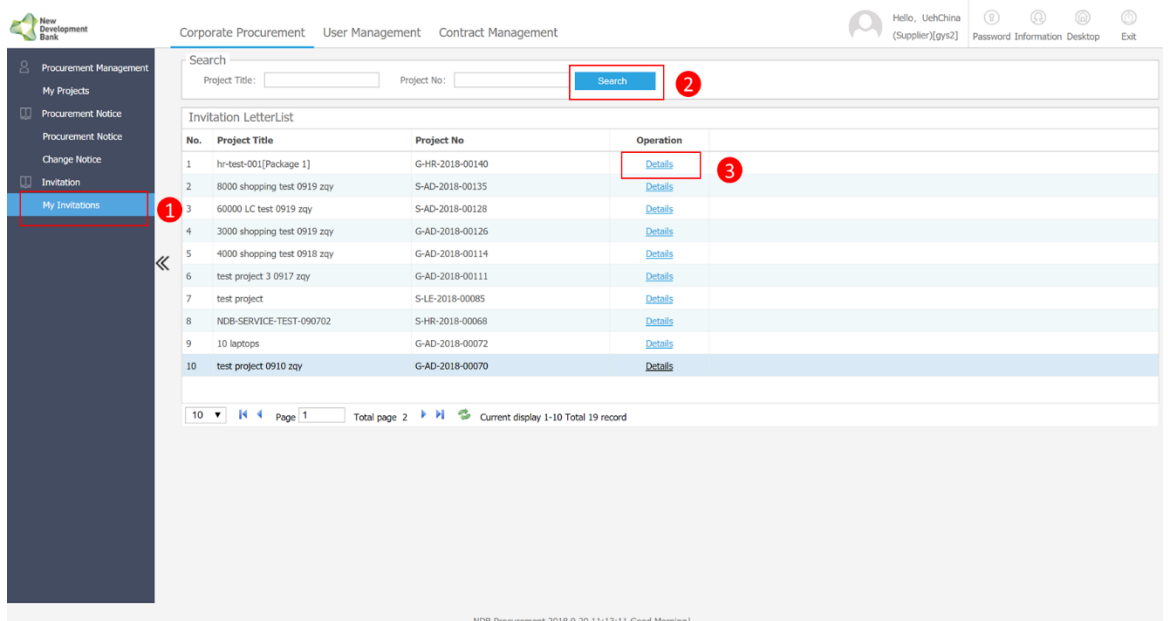

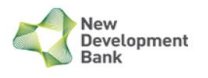

## <span id="page-10-0"></span>**3.3. My Projects**

① Click the *Corporate Procurement*.

② Click the *My Projects.*

③Click the *Search* to search the project by project no. and project title.

④Click the *Processing* to view the projects that you have participated. Click the *Finished* to view the finished projects.

⑤ Click the *Details* to check the procurement notice and award notice, download RFP, and upload proposals.

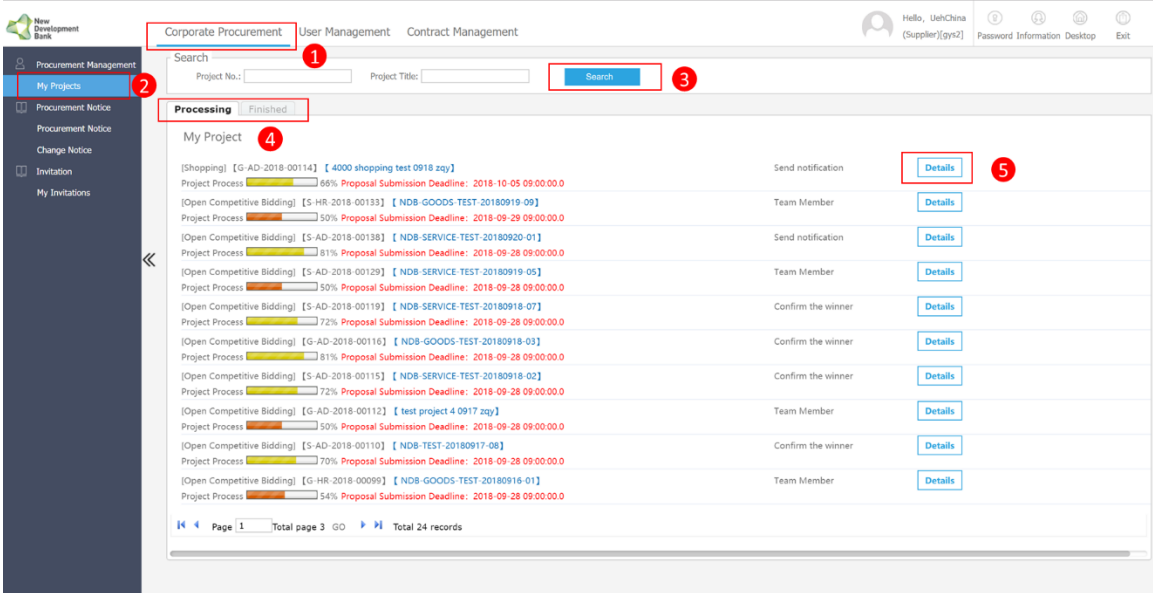

#### <span id="page-10-1"></span>**3.4. Notice of Change**

If there is any change in the procurement, NDB will issue a notice of change. You can check the notice in the list.

①All the notice of change list for the projects can be found by clicking the *Change Notice*.

②Click the *Search* to search the project by project no. and project title.

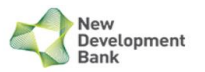

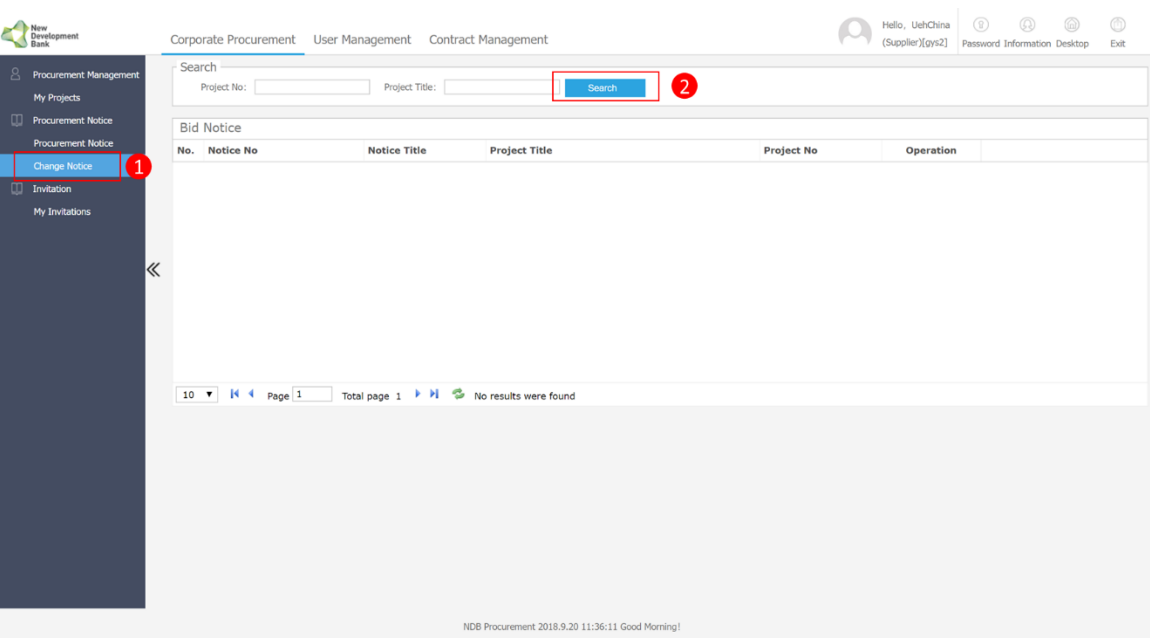

# <span id="page-11-0"></span>**3.5. Procurement Management**

- ①Click the *Corporate Procurement.*
- ② Click the *Search* to search the project by project no. and project title.
- ③Click the *Details.*

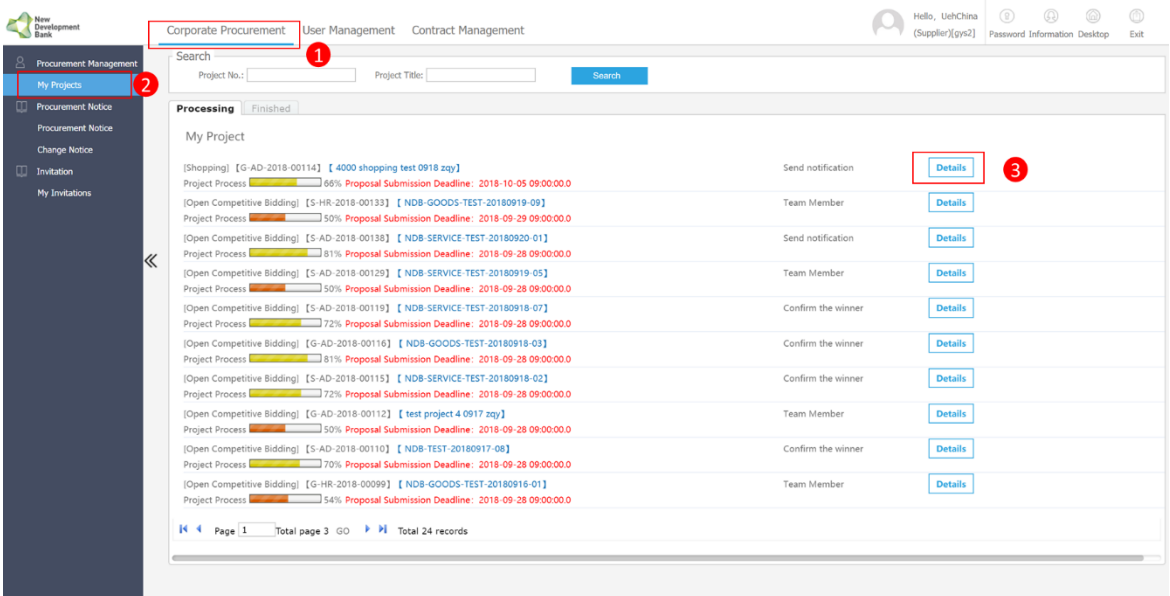

④Click the *Procurement Notice* to view contents of the procurement notice.

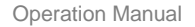

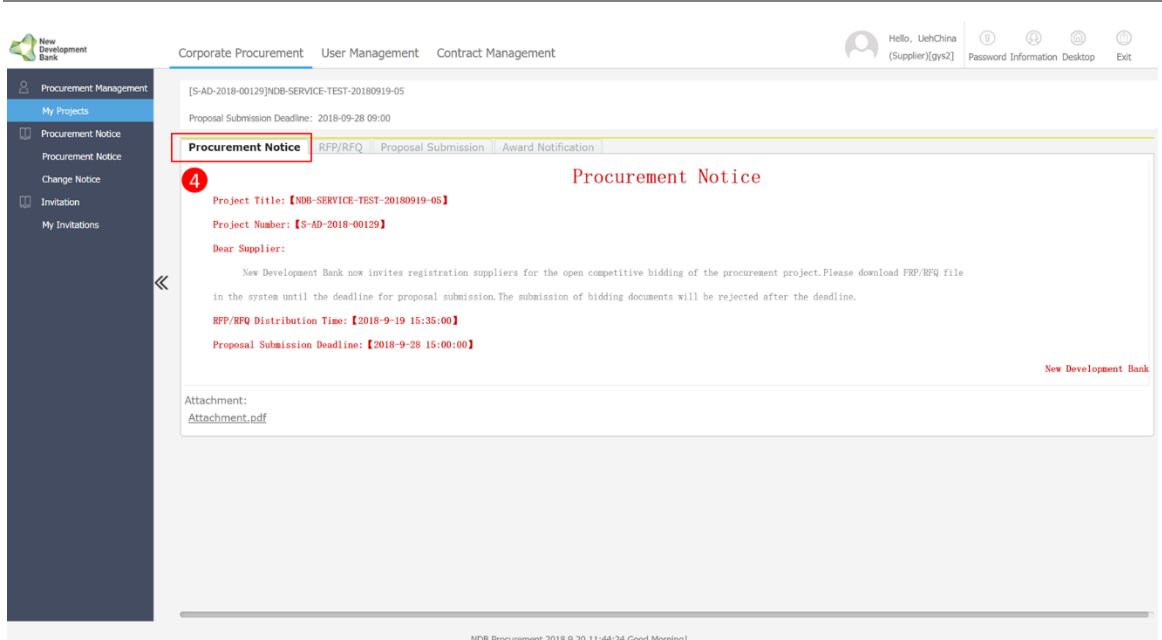

⑤Click the *RFP/RFQ* to check and download bidding document.

**New** New<br>Development<br>Bank

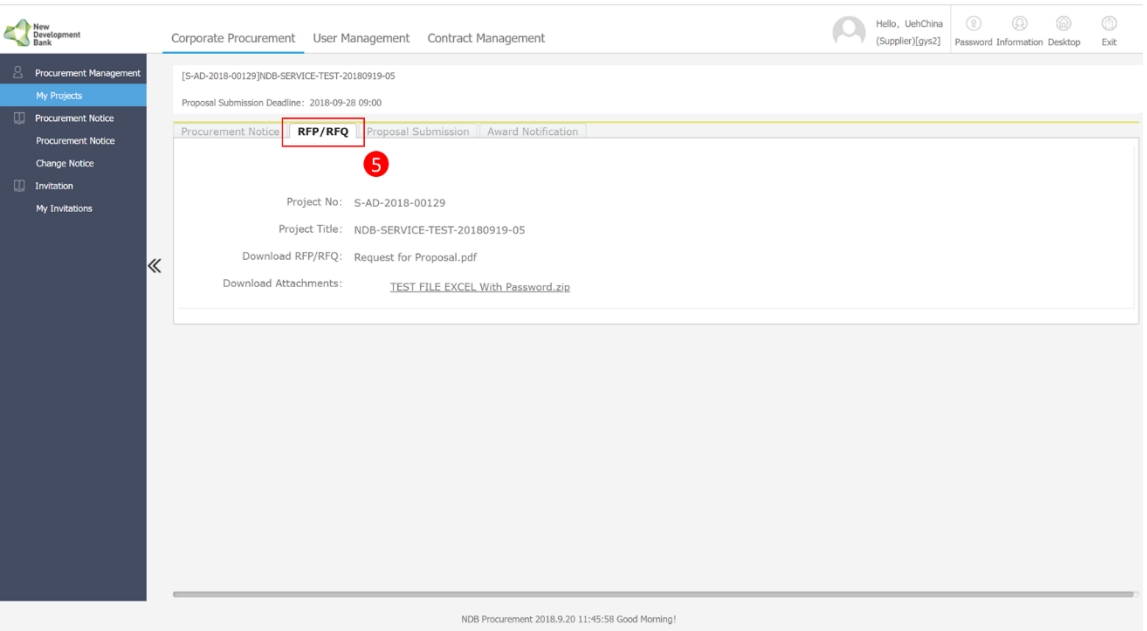

⑥Click Proposal Submission to enter bid amount/quotation and upload proposal files.

#### **Note: Your submission must before proposal submission deadline.**

⑦Before submitting the proposal, please check all the information again.

**Note: There is only one chance to upload the proposal, after submitting the request, the information cannot be changed.**

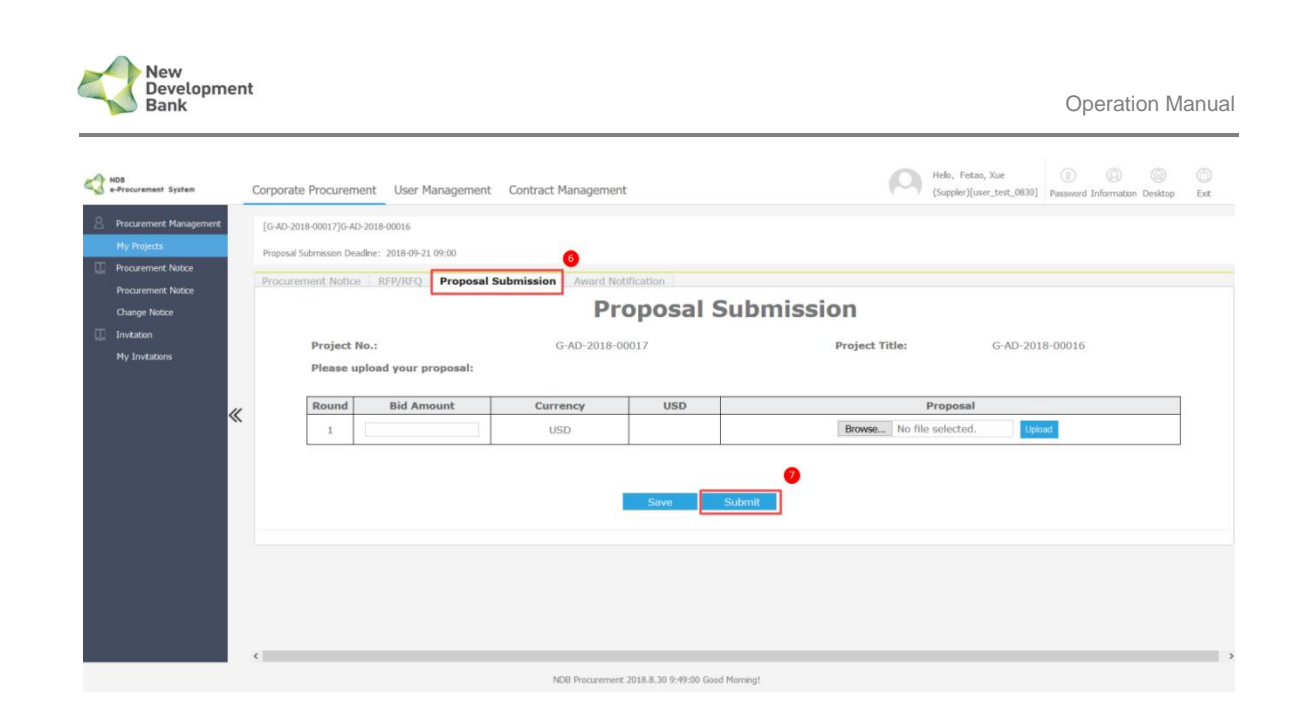

⑧Click Award Notification to view contents of award notice. Only the winner could receive Award Notification.

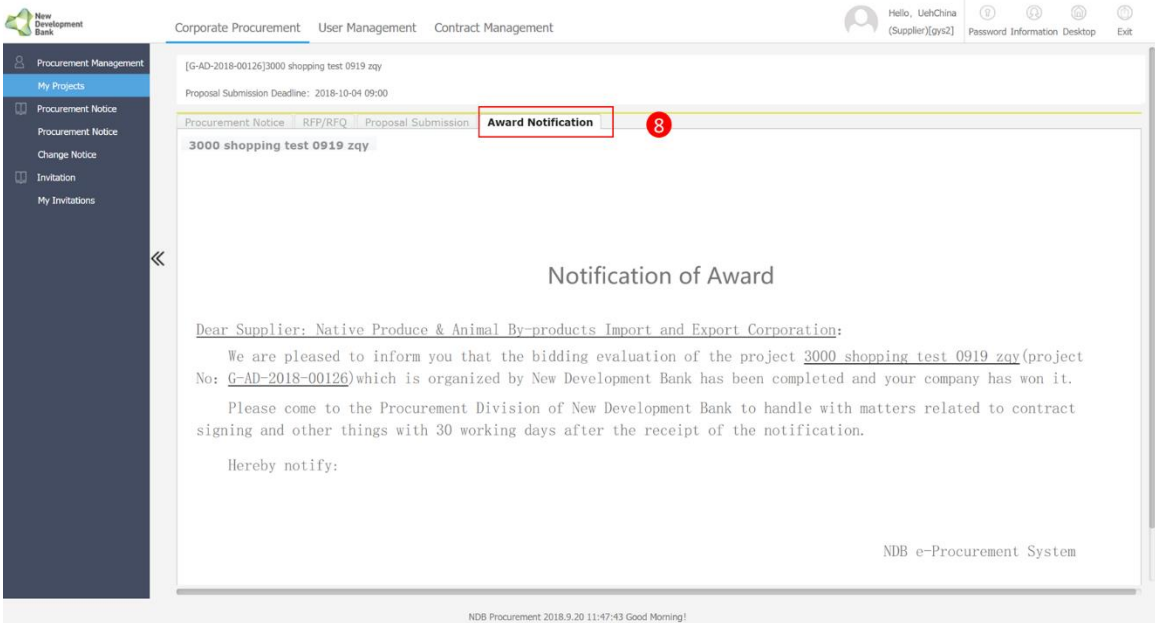

## <span id="page-13-0"></span>**4. Contract Management**

## <span id="page-13-1"></span>**4.1. Payment Information**

- ①Click the *Contract Management*.
- ② Click the *Payment Info.*
- ③ Click the *Search* to search the project by project no. and project title.

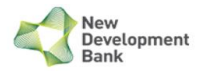

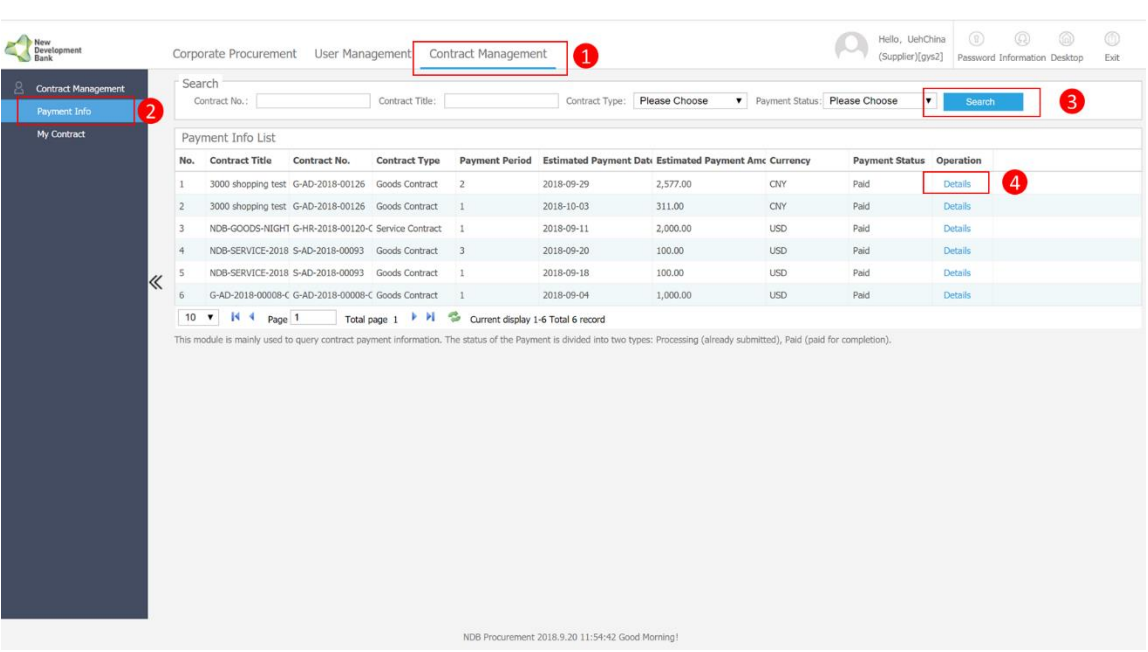

#### ④Click the *Details* to view the details of one payment information.

#### The details of one payment information:

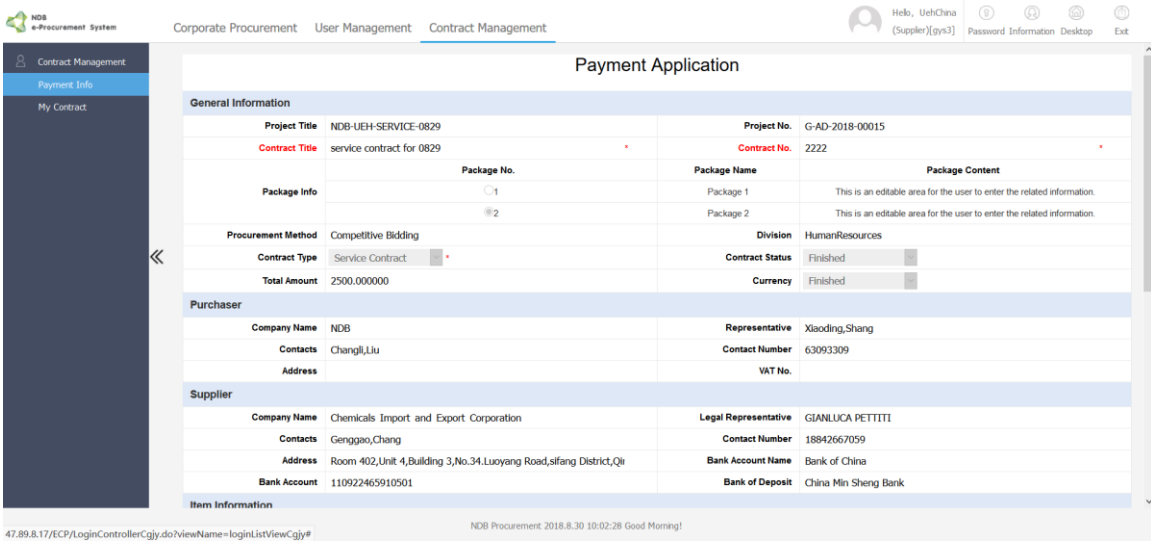

#### <span id="page-14-0"></span>**4.2. My Contract**

- ① Click the *Contract Management*.
- ② Click the *Payment Info.*
- ③ Click the *Search* to search the project by project no. and project title.
- ④Click the *Details* to view the details of one payment information.

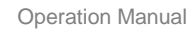

|   |                         | Contract List                    |                                    |                                                                                                    |                                      |                      |                             |                     |              |               |                           |  |
|---|-------------------------|----------------------------------|------------------------------------|----------------------------------------------------------------------------------------------------|--------------------------------------|----------------------|-----------------------------|---------------------|--------------|---------------|---------------------------|--|
|   | No.                     | <b>Project Title</b>             | Project No.                        | <b>Contract Title</b>                                                                                                    | Contract No.                         | <b>Contract Type</b> | Supplier                    | <b>Total Amount</b> | Signing Date | <b>Status</b> | Operation                 |  |
|   | $\mathbf{1}$            | NDB-GOODS-NIGHT G-HR-2018-00120  |                                    | NDB-GOODS-NIGHT-2018091 G-HR-2018-00120-C Service Contract                                                                                                    |                                      |                      | Native Produce & / 6000.00  |                     | 2018-09-18   | Signed        | $\overline{4}$<br>Details |  |
|   | $\overline{2}$          |                                  | 3000 shopping test G-AD-2018-00126 | 3000 shopping test 0919 zgy G-AD-2018-00126 Goods Contract                                                                                                    |                                      |                      | Native Produce & / 2888.00  |                     | 2018-10-26   | Finished      | <b>Details</b>            |  |
|   | $\overline{\mathbf{3}}$ | NDB-SERVICE-TEST S-AD-2018-00074 |                                    | NDB-SERVICE-C-0910-C-01 S-AD-C-01                                                                                                    |                                      | Goods Contract       | Native Produce & / 409.00   |                     | 2018-09-12   | Signed        | <b>Details</b>            |  |
| 《 | $\overline{4}$          |                                  |                                    | NDB-SERVICE-2018 S-AD-2018-00093 NDB-SERVICE-20180913-006 S-AD-2018-00093 Goods Contract                                                                                                    |                                      |                      | Native Produce & / 680.00   |                     | 2018-09-28   | Signed        | <b>Details</b>            |  |
|   | 5                       |                                  |                                    | NDB-GOODS-TEST-, G-AD-2018-00101 NDB-GOODS-TEST-20180917 G-AD-2018-00101 Goods Contract                                                                                                    |                                      |                      | Native Produce & / 106.00   |                     | 2018-09-18   | Signed        | <b>Details</b>            |  |
|   | 6                       |                                  |                                    | NDB-HR-GOODS-20 G-HR-2018-00077 NDB-HR-GOODS-20180911-0 G-HR-2018-00077 Service Contract                                                                                                    |                                      |                      | Native Produce & / 20001.00 |                     | 2018-09-17   | Signed        | <b>Details</b>            |  |
|   | $\overline{7}$          |                                  |                                    | NDB-GOODS-TEST- G-HR-2018-00079 NDB-GOODS-TEST-20180812 G-HR-2018-00079 Goods Contract                                                                                                    |                                      |                      | Native Produce & / 305.00   |                     | 2018-09-12   | Signed        | <b>Details</b>            |  |
|   | 8                       |                                  |                                    | G-AD-2018-00008 G-AD-2018-00008 G-AD-2018-00008-C                                                                                                    | G-AD-2018-00008-C Goods Contract     |                      | Native Produce & / 3434,00  |                     | 2018-09-03   | Signed        | <b>Details</b>            |  |
|   | $\overline{9}$          |                                  |                                    | NDB-Limited-0904-C G-HR-2018-00042 NDB-Limited-0904-001                                                                                                    | G-HR-2018-00042 Service Contract     |                      | Native Produce & / 77.00    |                     | 2018-09-29   | Signed        | <b>Details</b>            |  |
|   | 10                      |                                  |                                    | 2nd round test 090€ G-AD-2018-00064 2nd round test 0906                                                                                                    | G-AD-2018-00064 Goods Contract       |                      | Native Produce & / 30000.00 |                     | 2018-10-01   | Signed        | <b>Details</b>            |  |
|   |                         | $R$ $P$ age 1<br>$10 \times$     |                                    | Total page 1 ▶ H<br>This module is mainly used to query contract information. The status of the Payment is divided into two types: Processing (already submitted), Paid (paid for completion). | Current display 1-10 Total 10 record |                      |                             |                     |              |               |                           |  |

StViewCaiv# NDB Procurement 2018.9.20 12:03:45 Good Morning!

#### The details of one contract:

New<br>Development<br>Bank

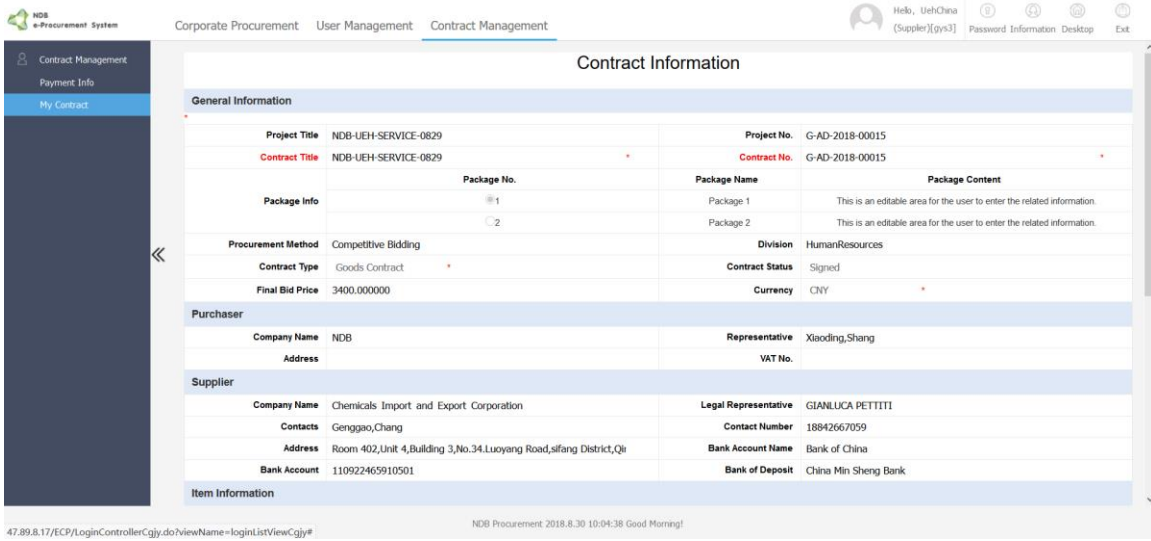